## AVALIAÇÃO DE ESTÁGIO PROBATÓRIO

1. Acessar Desktop Gestor

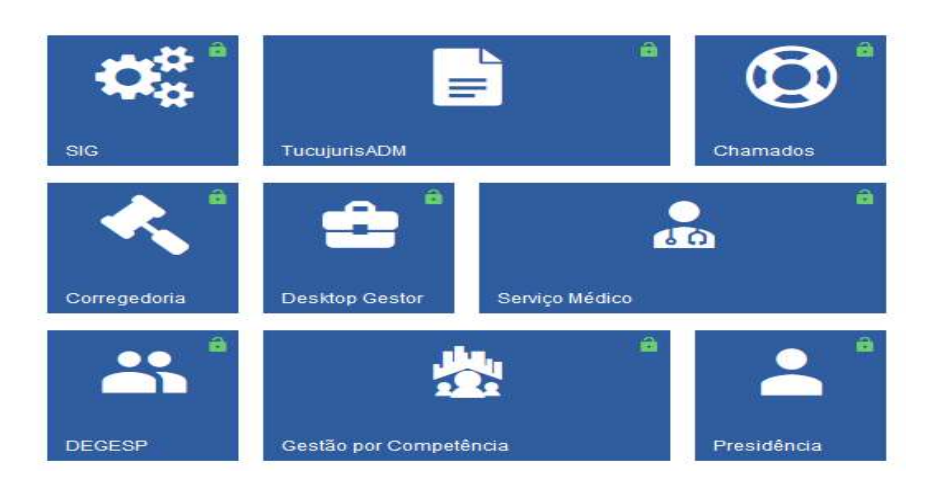

2. Acessar Estágio Probatório e pesquisa todos os servidores ligados à unidade.

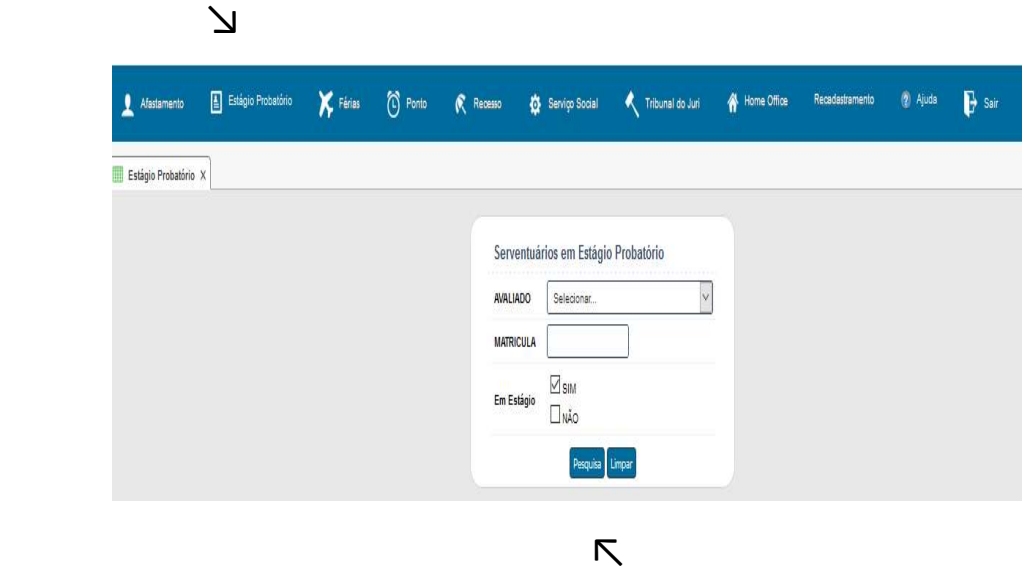

4. Observar se está correto o nome do avaliador e período de avaliação. Em caso de ajuste, entre em contato com o DEGESP. Acione o botão "preencher" e terá a ficha de avaliação. Este botão ficará disponível somente para o avaliador.

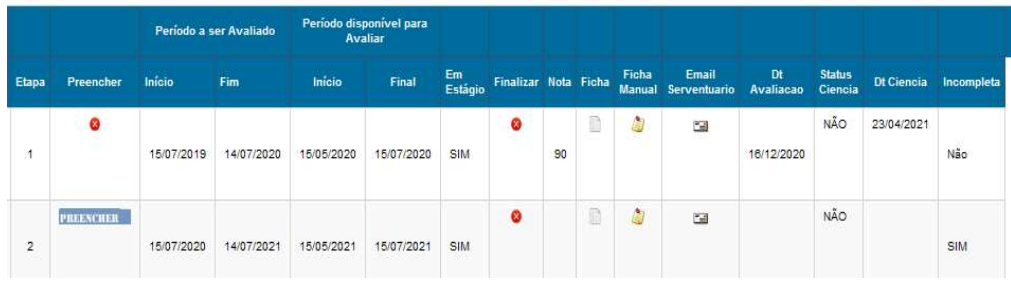

5. No preenchimento da avaliação, seguir a ordem dos quesitos I a V. Cada aba deve ser toda preenchida e sempre clicar no botão salvar.

> I. Assiduidade – II. Capacidade de Iniciativa - III. Disciplina - IV. Produtividade V. Responsabilidade

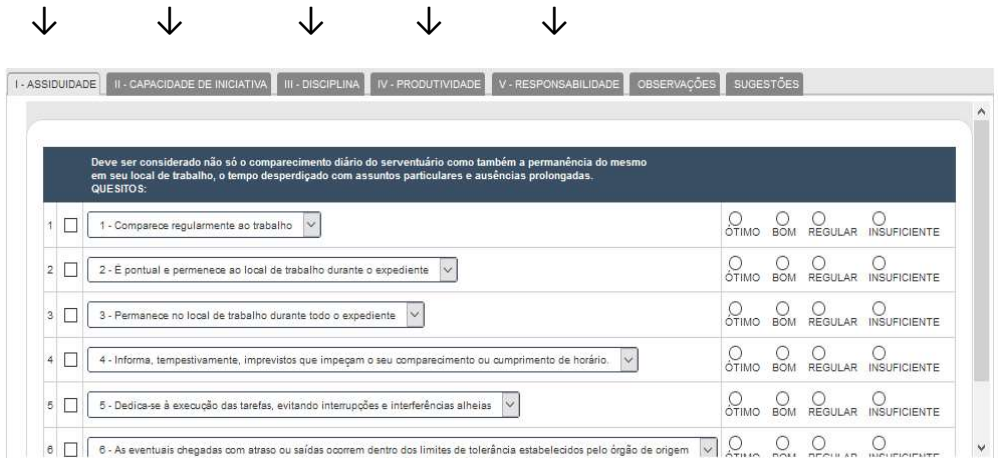

Em Observações: Preeencher os itens 1 e 2  $\downarrow$ 

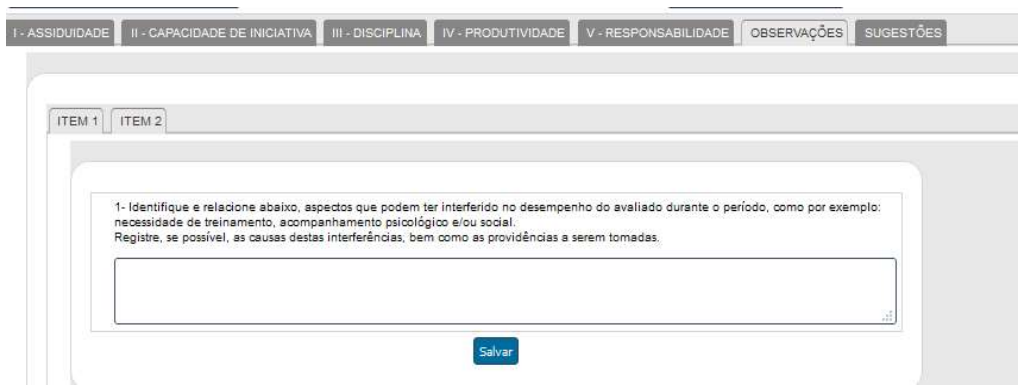

Atenção para o ITEM 2 que possui 6 subitens. As considerações são muito importantes, mas caso não tenha nada a acrescentar, fazer um x nos espaços em branco.

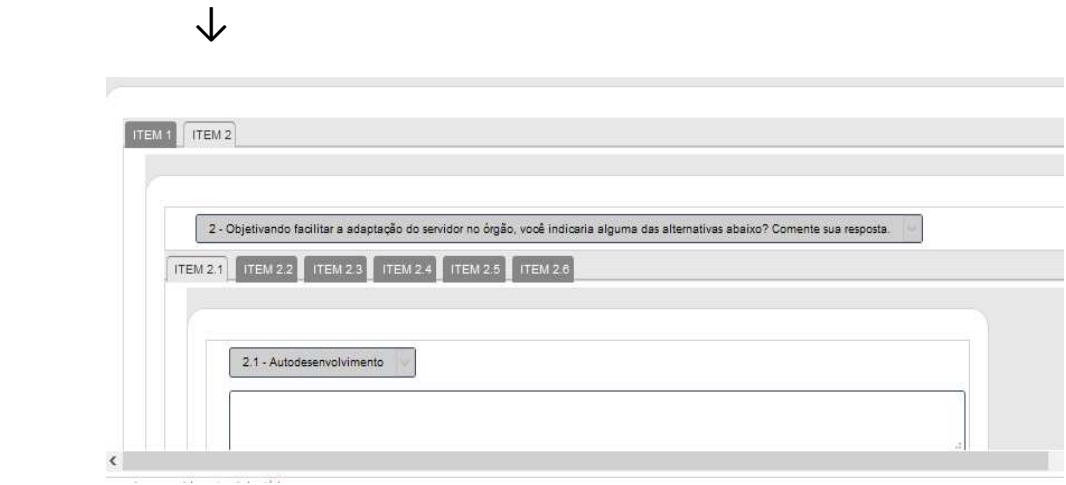

Em Sugestões – se não tiver nada a sugerir, informe no espaço pra que não fique em branco.

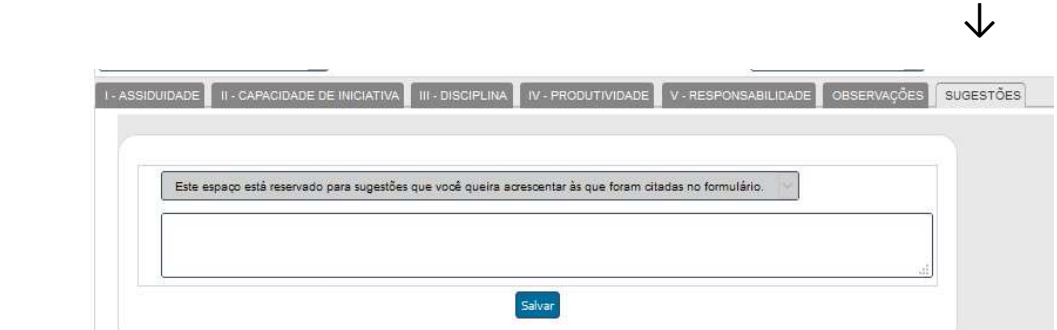

Após todo preenchimento, acessar a ficha de avaliação para verificação. Clique em FINALIZAR.

Clicar em e-mail para emitir mensagem automática para o e-mail do servidor, a fim de tomar ciência. O Sistema só pemitirá finalizar se preenchida toda a avaliação.

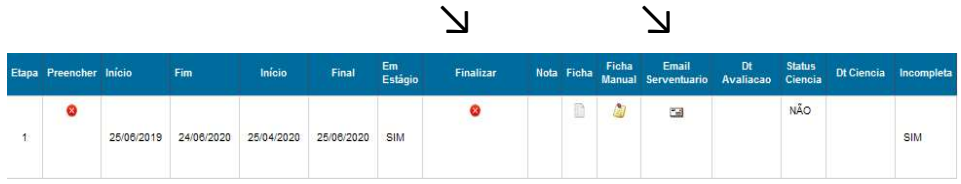

O servidor avaliado dará ciência para concordar ou discordar da avaliação (SIM ou NÃO), com espaço reservado para os seus comentários, se necessário.

Sugere-se que o avaliador entre em contato com o avaliado para informar do envio de e-mail.

O DEGESP fará a gestão das etapas finais de registros. Em caso de discordância das notas, oentrará em contato com o gestor para outras orientações.